# **QR決済アプリ StarPay**

# **初期設定マニュアル**

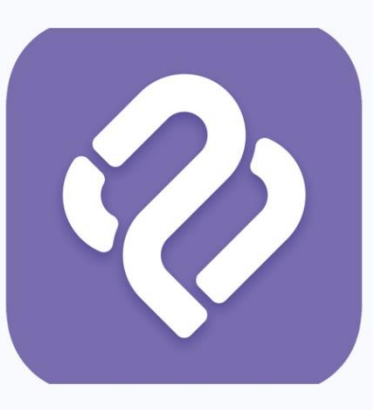

Copyright© NETSTARS CO.,LTD. All Rights Reserved.

### **利用準備**

### **【初期設定に必要なもの】**

- StarPayをインストールする決済端末(スマホ、タブレット等)
- 無線インターネット環境 (SIMをご契約の場合は不要)

→店舗等で運用しているWi-FiのSSID(電波の名前)とSSIDに設定しているパスワード

- ③StarPay管理システム\_ID・パスワード通知書.xlsx(メールにて送付済)
- インターネットに接続できるパソコン、タブレット

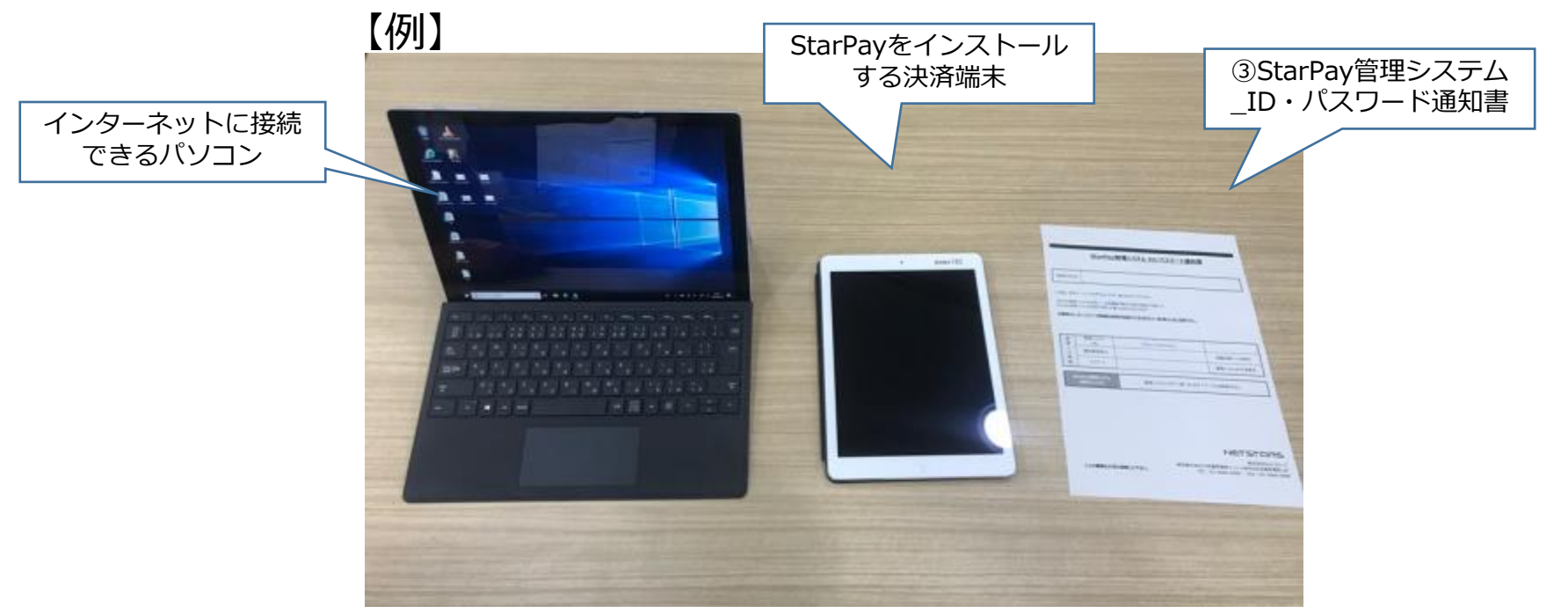

**StarPayアプリ インストール方法(ios) 1**

### 1. App Storeを開く

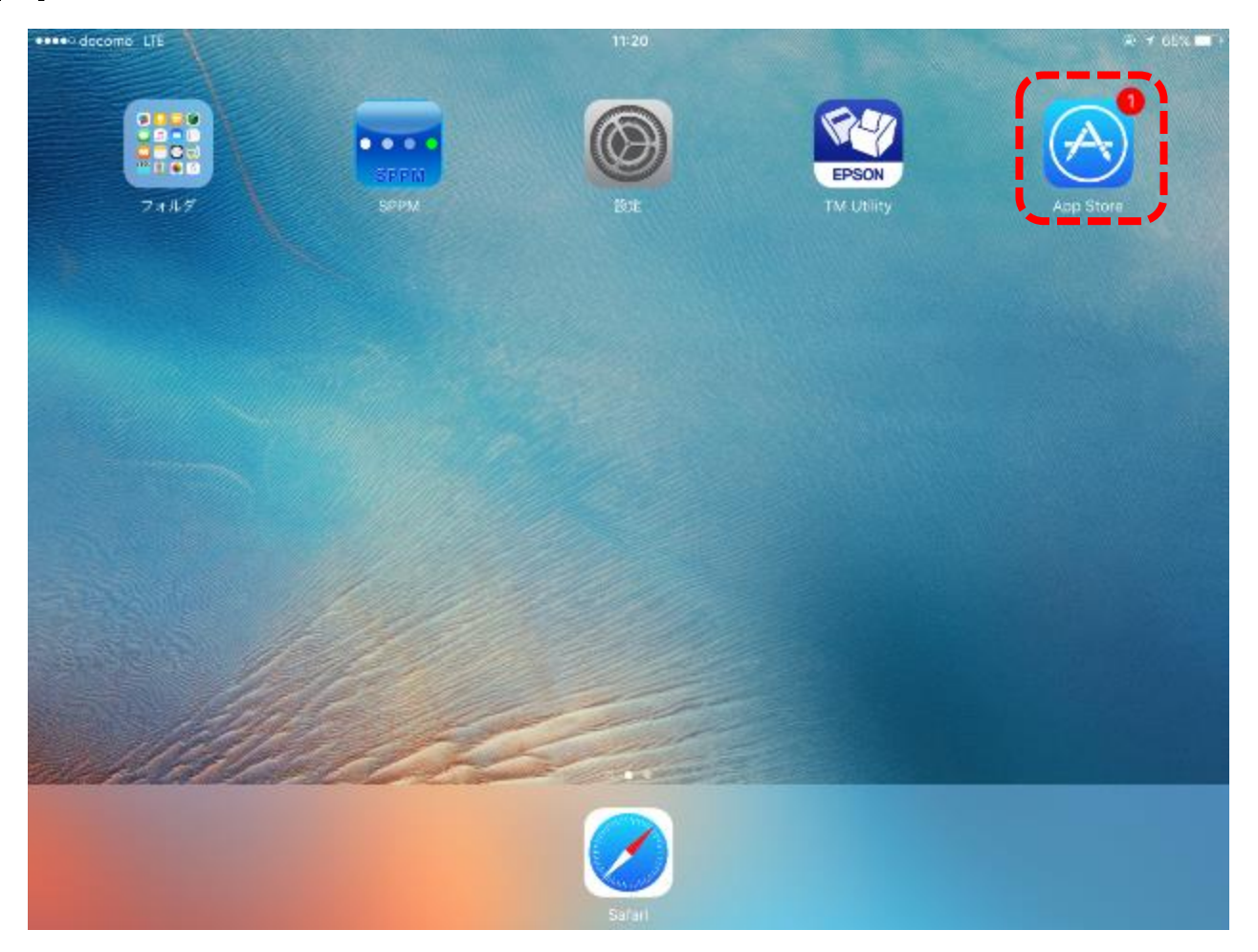

**StarPayアプリ インストール方法(ios) 2**

### 2. 右上の検索欄に「starpay」と入力

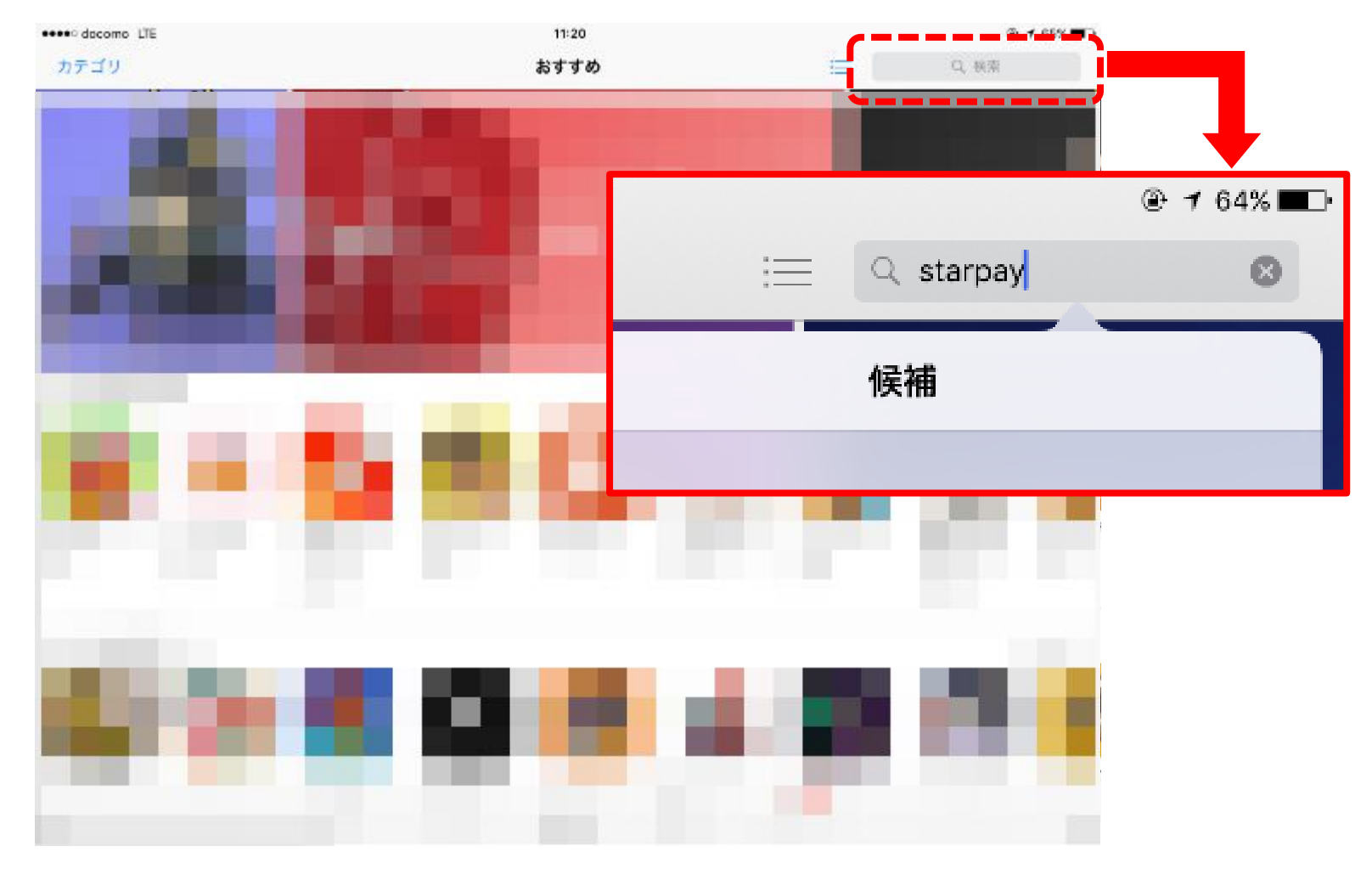

**StarPayアプリ インストール方法(ios) 3**

3. 検索結果が表示されたら「入手」を押す

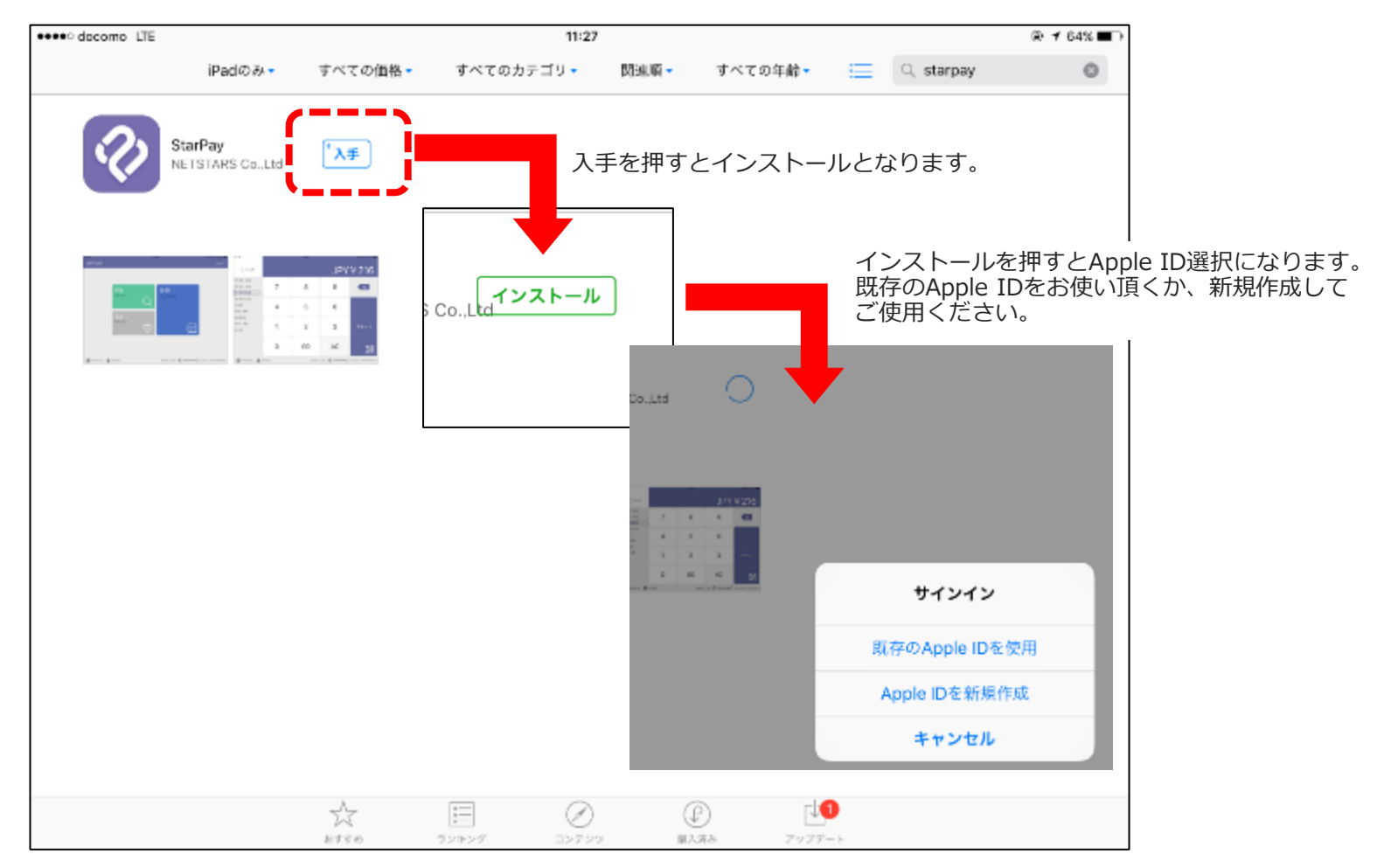

**StarPayアプリ インストール方法(ios) 4**

4. Apple IDのパスワードを入力

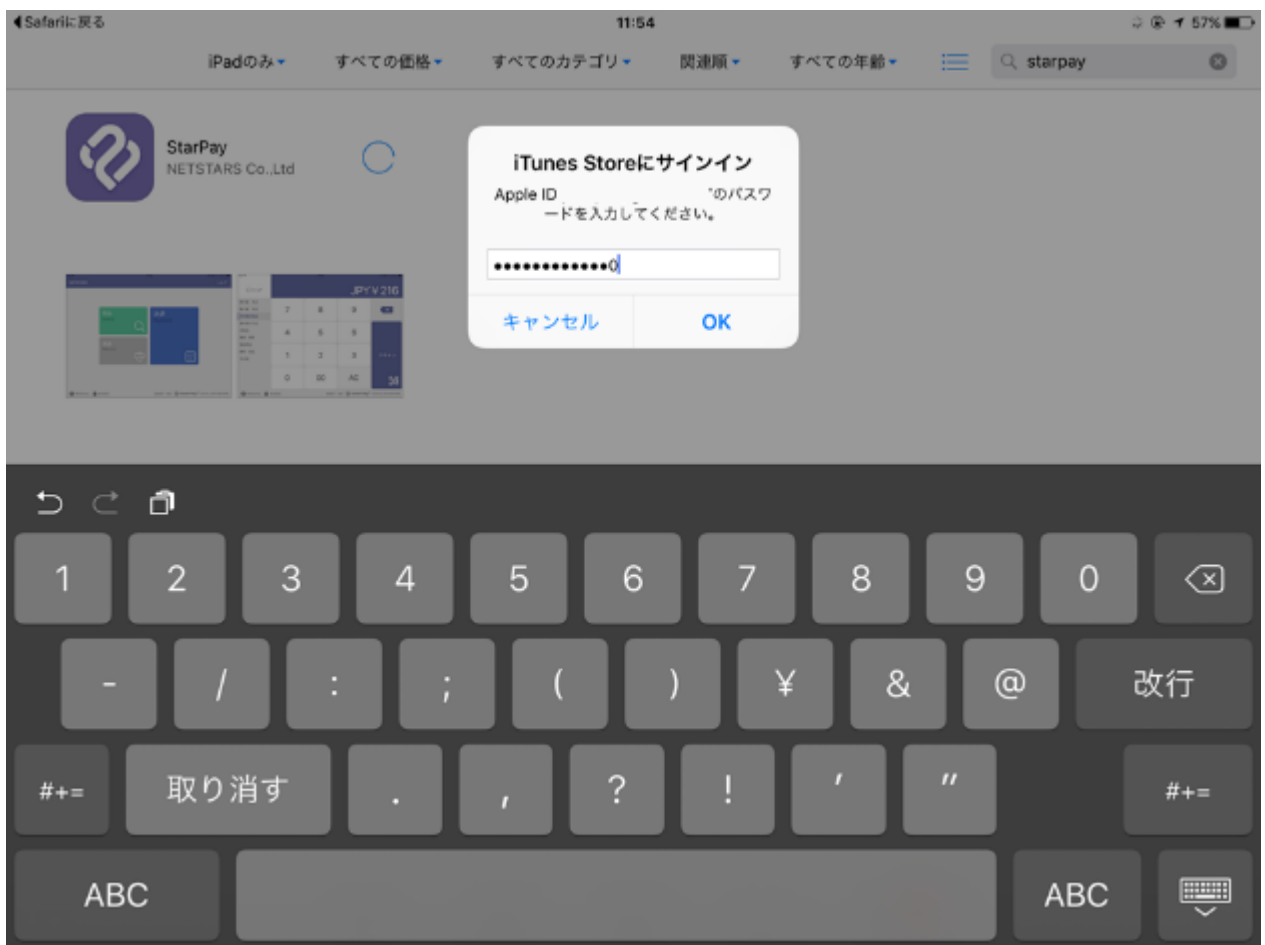

**StarPayアプリ インストール方法(ios) 5**

### 5. StarPayが表示されます

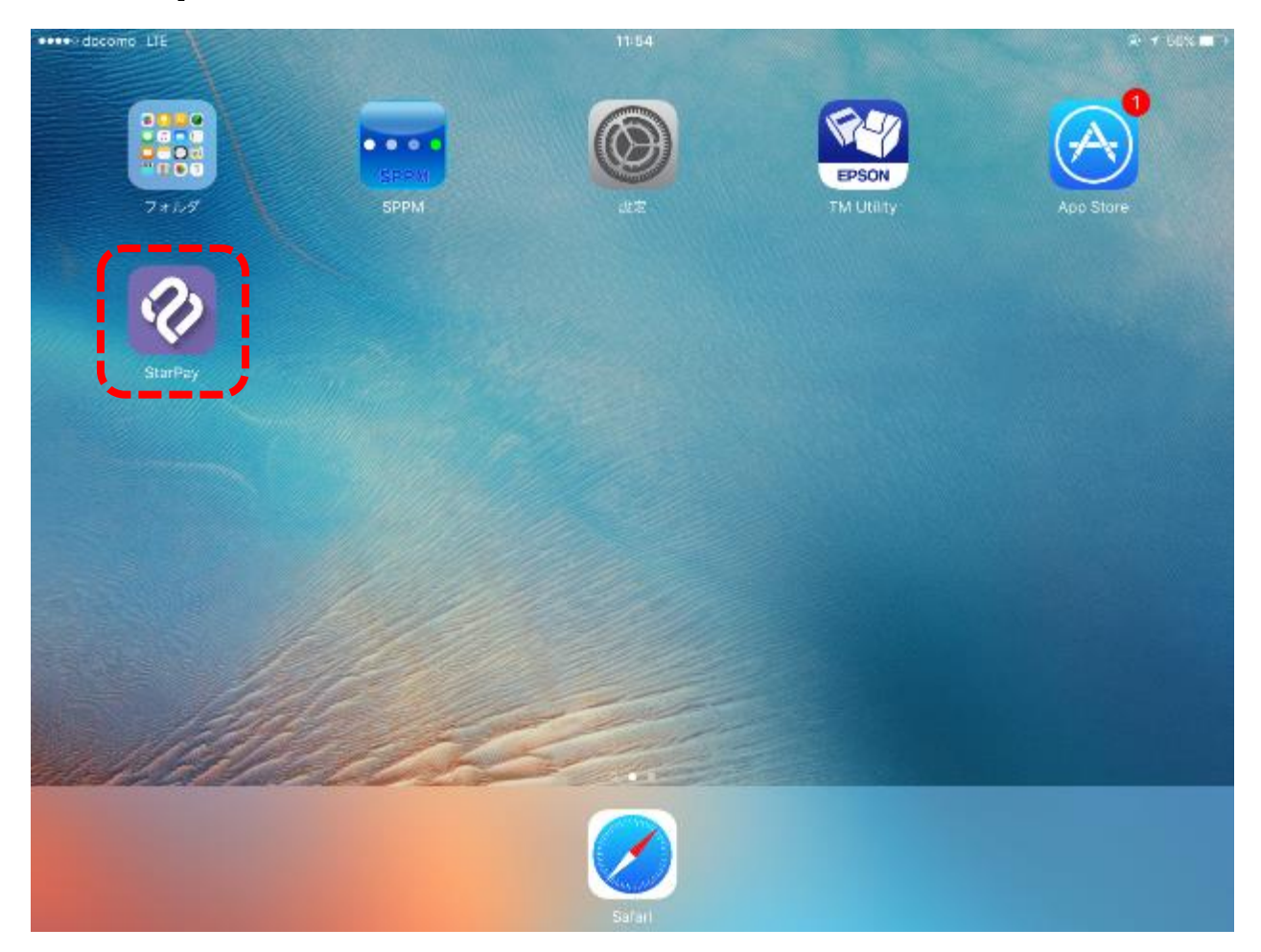

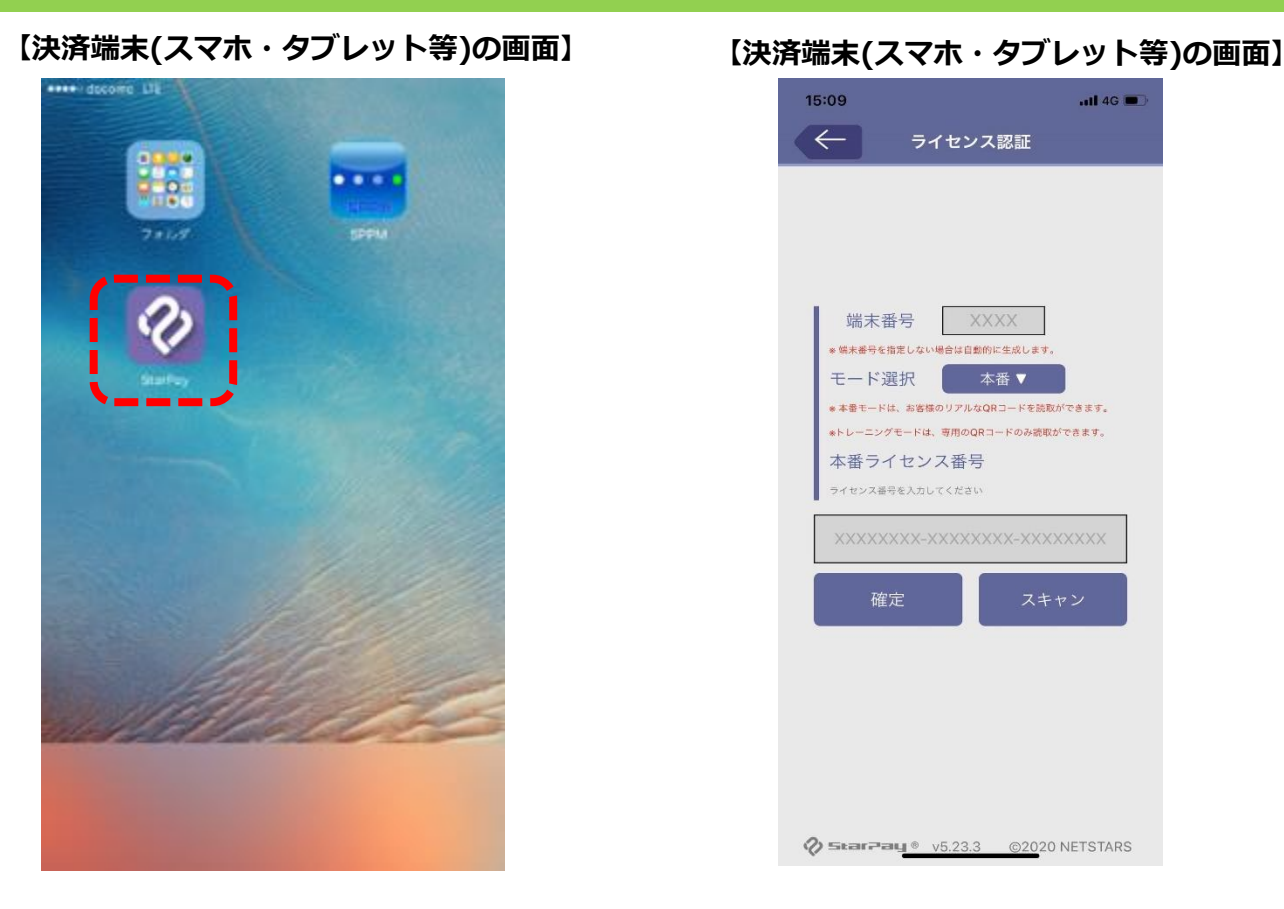

### 15:09  $-$  14 4 G ライセンス認証 端末番号 XXXX ※端末番号を指定しない場合は自動的に生成します。 モード選択 本番▼ \*本番モードは、お客様のリアルなQRコードを読取ができます。 \*トレーニングモードは、専用のQRコードのみ読取ができます。 本番ライセンス番号 ライセンス番号を入力してください XXXXXXXX-XXXXXXXXX-XXXXXXXXX 確定 スキャン

①端末のホーム画面から **「StarPay」** のアイコンを選択

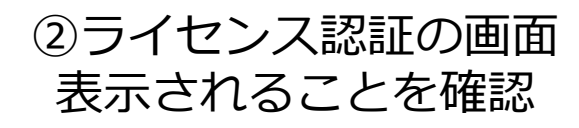

 $\oslash$  StarPay  $\circ$  v5.23.3  $\odot$  2020 NETSTARS

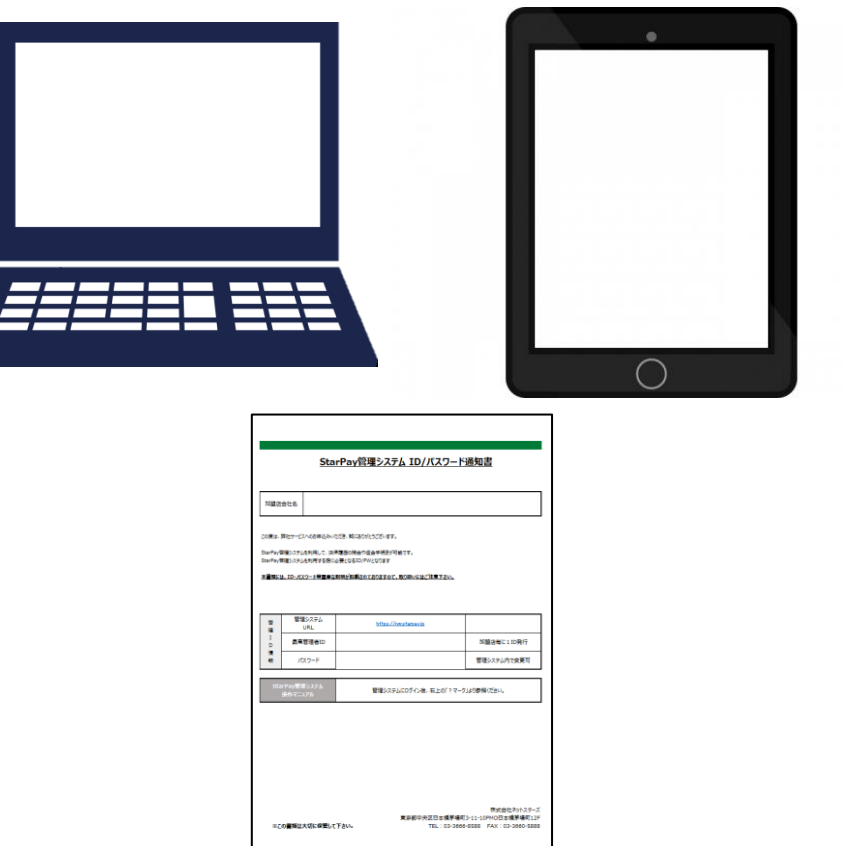

### **【PC・タブレットの画面】**

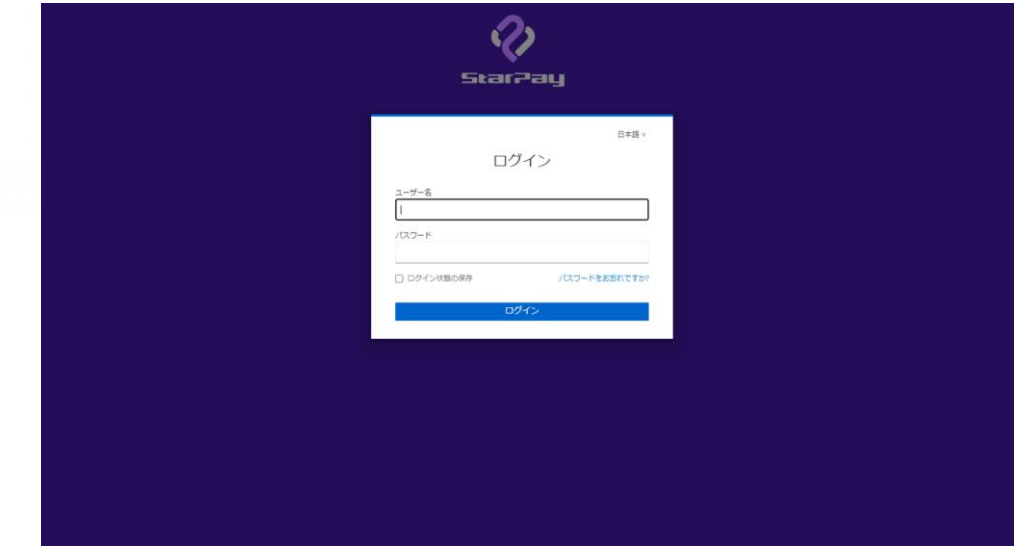

③インターネットに接続できる パソコンかタブレットと 「StarPay ID/パスワード通知書 」 をご用意してください

④ブラウザ(インターネットの検索画面)で 「StarPay ID/パスワード通知書 」 記載のURL 「https://works-nss.starpay.jp/」 を検索して上図が表示されることを確認

**StarPayアプリ 初期設定方法(ios) 3**

### **【PC・タブレットの画面】**

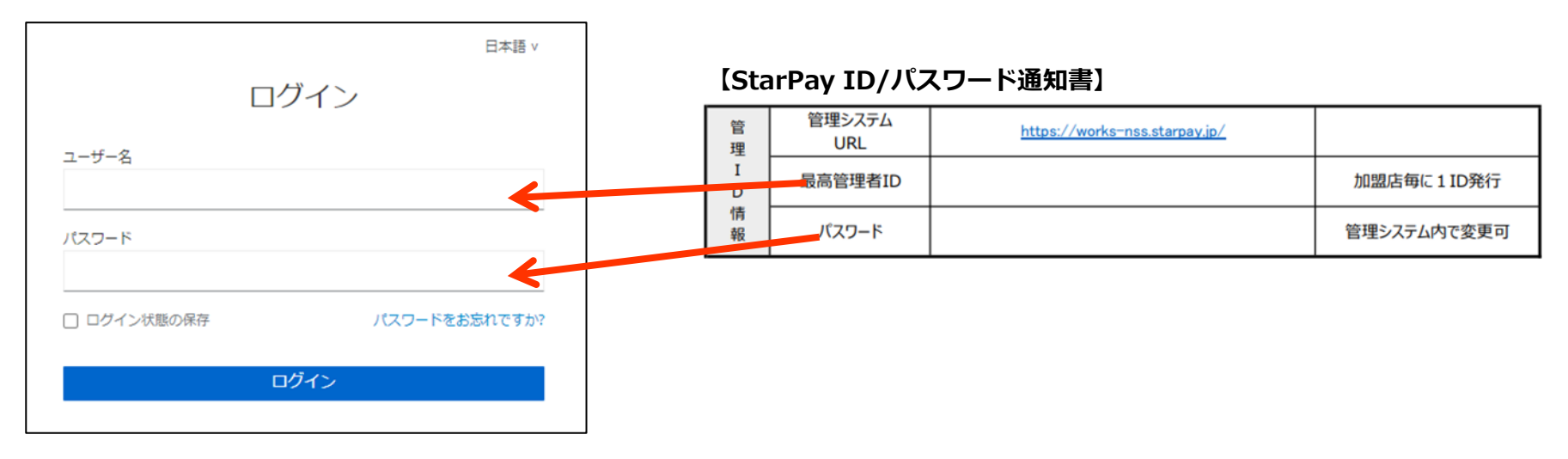

### ⑤ユーザID・パスワードを入力し「ログイン」を選択

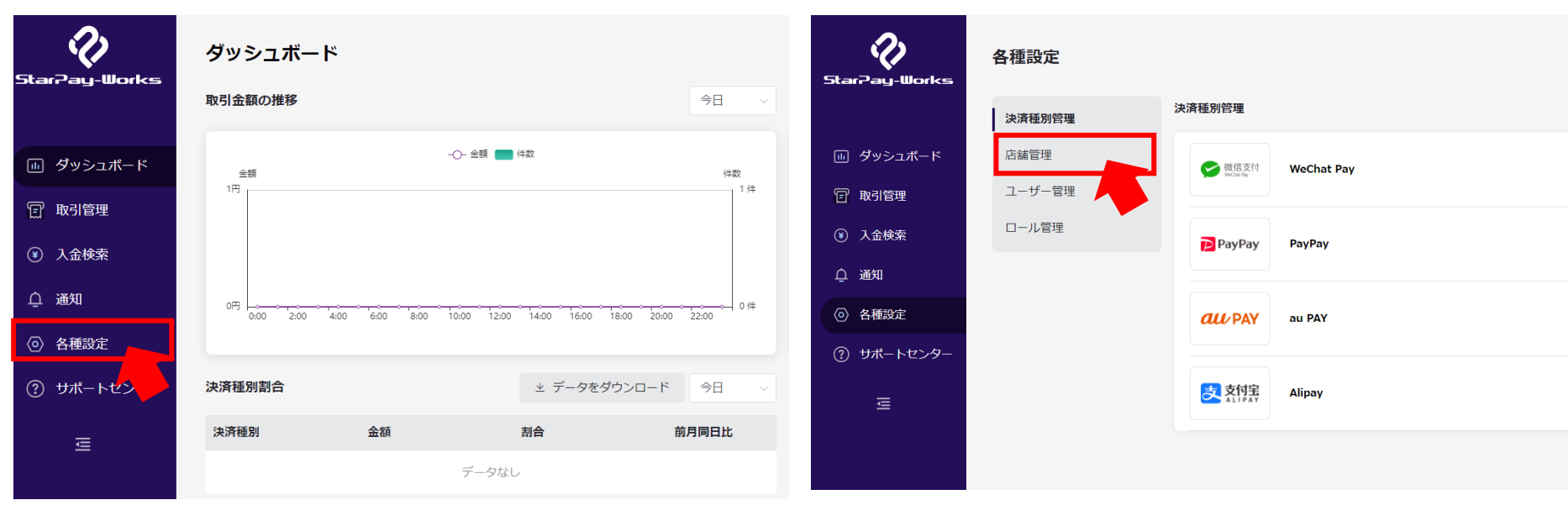

### **【PC・タブレットの画面】 【PC・タブレットの画面】**

⑥StarPayWorksにログイン後 上図の赤枠のアイコンをクリック

⑦「店舗管理」をクリック

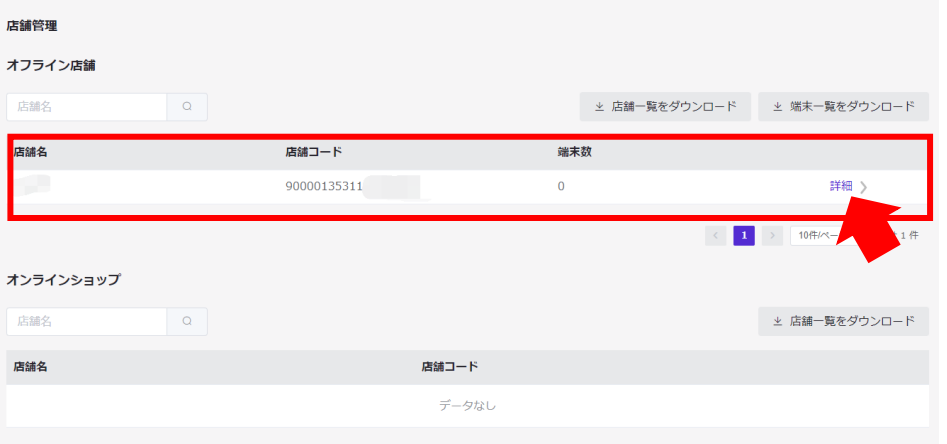

### **【PC・タブレットの画面】 【PC・タブレットの画面】**

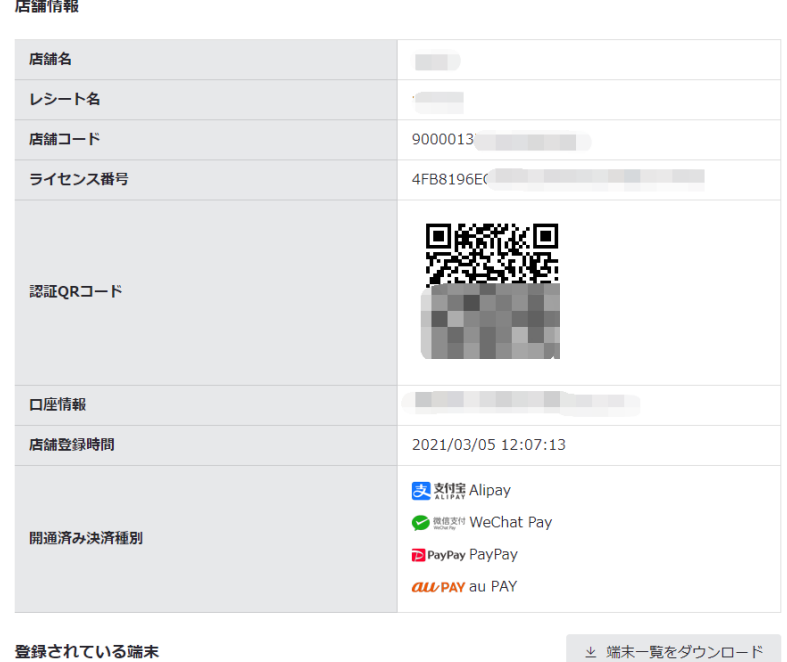

⑧設定したい店舗名を確認し、 「詳細」をクリック

⑨設定したい店舗の詳細情報と ライセンス認証用QRコードが 表示されました。

### **【PC・タブレットの画面】 【決済端末(スマホ・タブレット等)の画面】** 店鋪情報 15:09  $.114G$ 店舗名  $\leftarrow$ ライセンス認証 レシート名 店舗コード 9000013 ライセンス番号 4FB8196EC 認証QRコード 端末番号 **XXXX** ※端末番号を指定しない場合は自動的に生成します。 モード選択 本番▼ ※本番モードは、お客様のリアルなQRコードを読取ができます。 口座情報 ※トレーニングモードは、専用のQRコードのみ読取ができます。 店舗登録時間 2021/03/05 12:07:13 本番ライセンス番号 ス番号を入力してください **【ライセンス番号入力イメージ】** ※ライセンス番号を直接入力する XXXXXXXX-XXXXXXXXX-XXXXXXXXX こともできます。 ② ① 確定 スキャン 確定ボタン / <sub>ライセンス番号を入力してください。</sub> QR読み取り を押す認証したら、使うことができます。

⑩決済端末(スマホ、タブレット等)のStarPayの画面のライセンス認証画面で、「スキャン」ボタンを押すと、 カメラが立ち上がります。 StarPayWorks上のライセンスQRコードをカメラで読み取り、「確定」ボタンを押すと、ライセンス認証が 完了します。

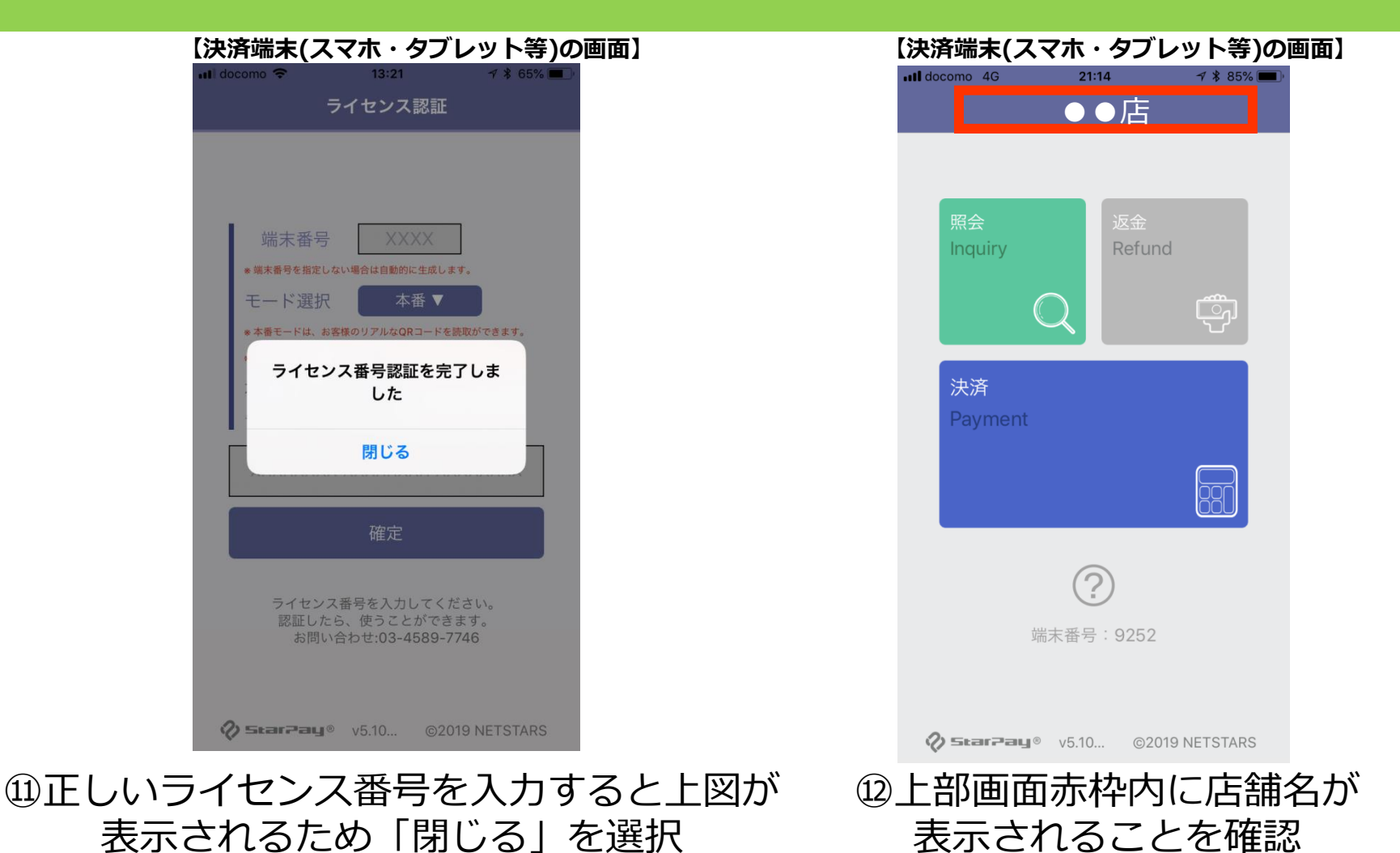

StarPayアプリの初期設定は以上です。 ド決済のご利用が可能になります。

## **StarPayアプリ インストール方法(Android) 1**

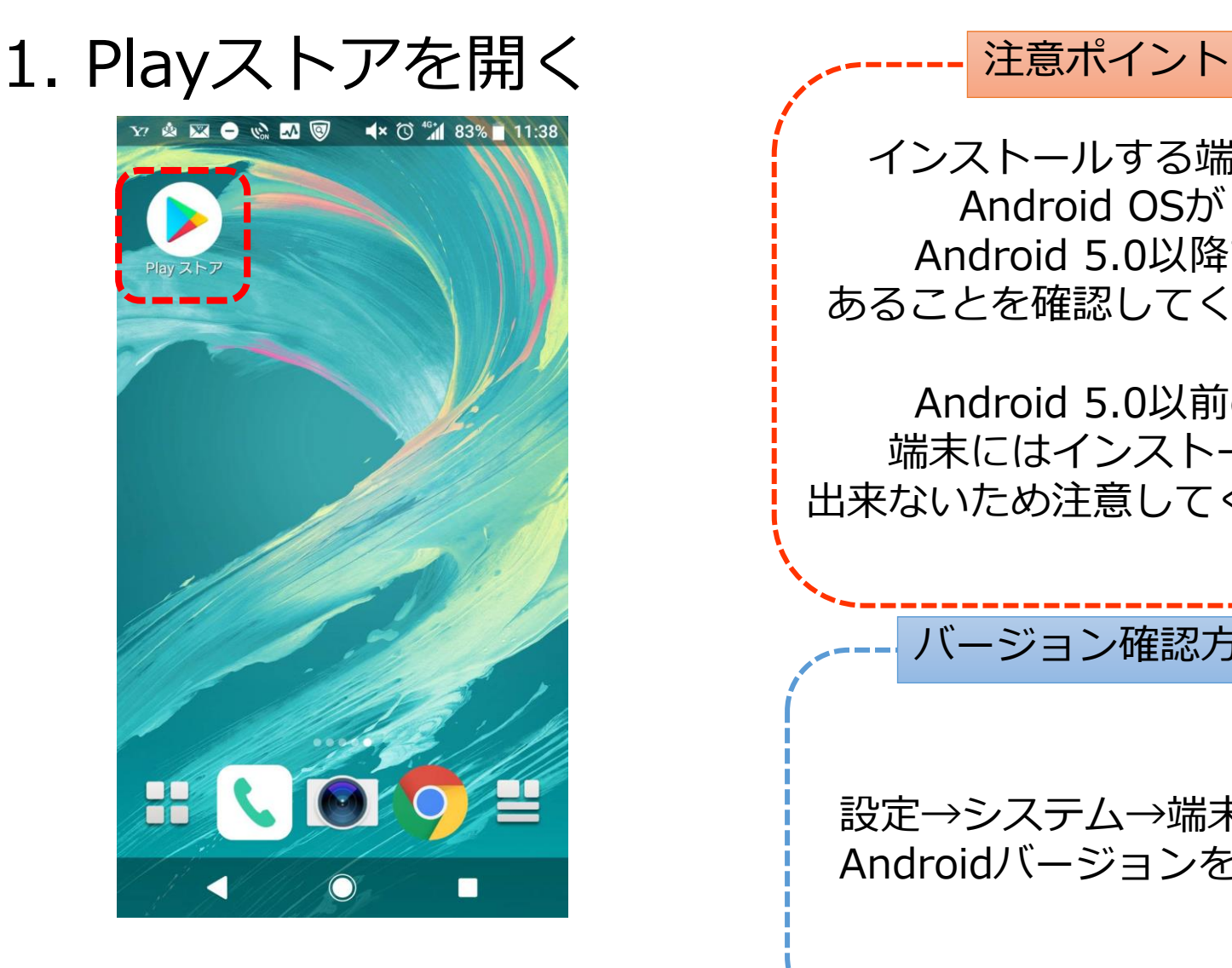

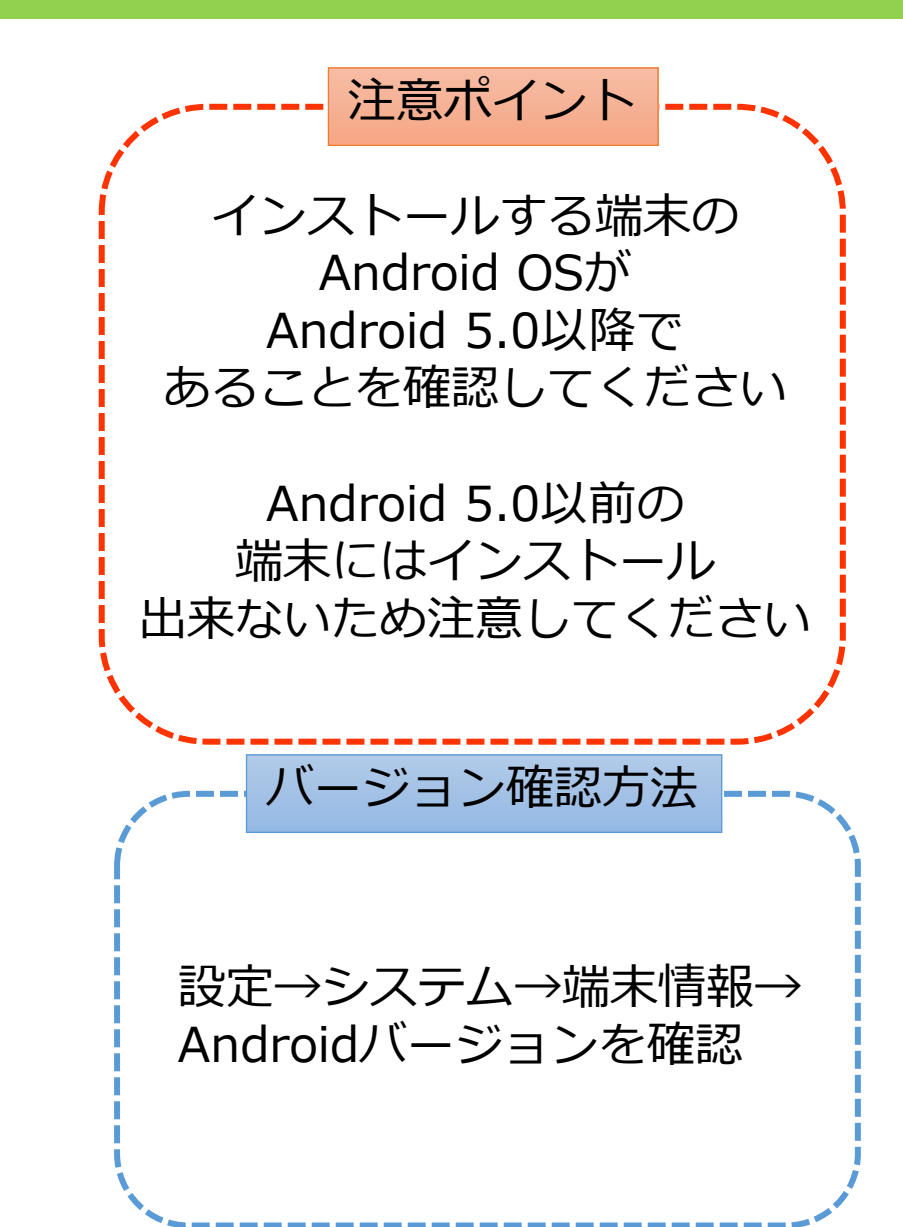

## **StarPayアプリ インストール方法(Android) 2**

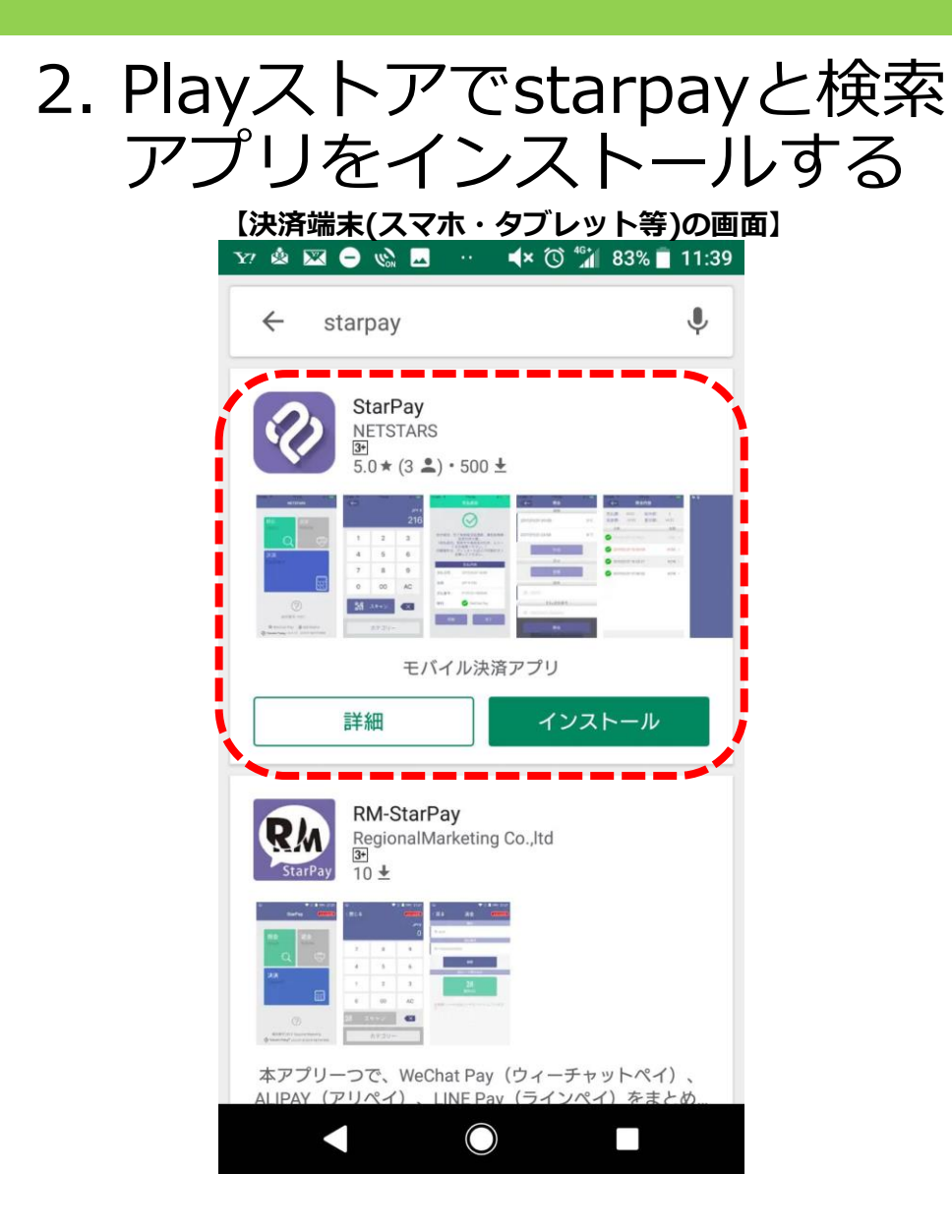

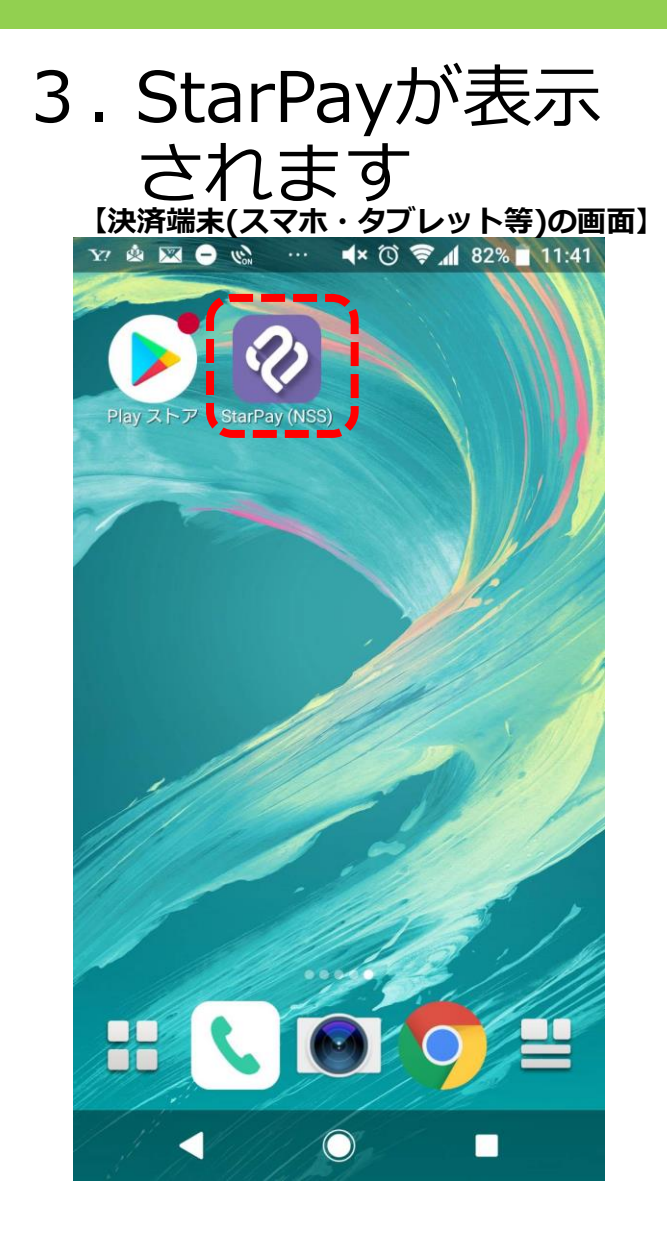

**MO & MO** 

 $\blacktriangleleft$   $\times$   $\odot$   $\blacktriangleright$   $\blacksquare$  79% | 12:01

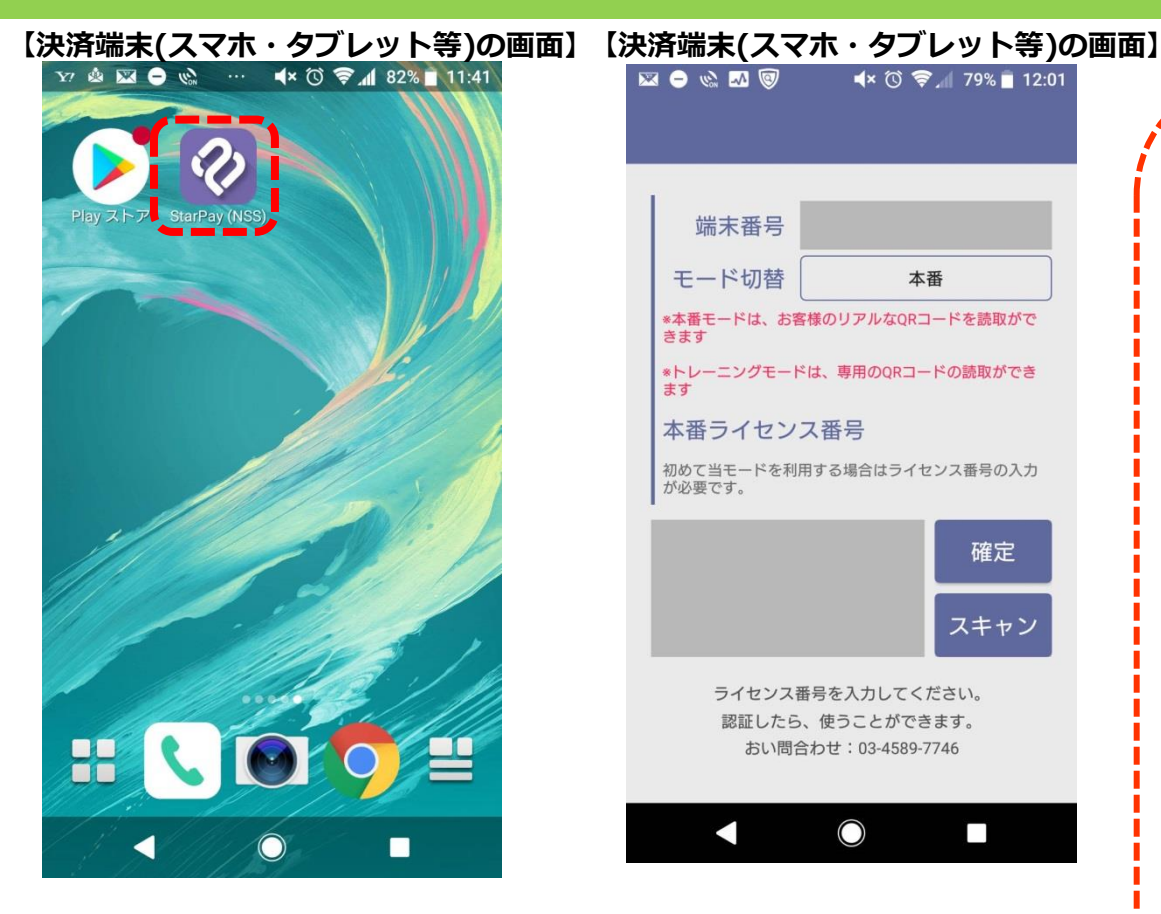

①ホーム画面から **「StarPay」** のアイコンを選択

端末番号 モード切替 本番 \*本番モードは、お客様のリアルなQRコードを読取がで きます \*トレーニングモードは、専用のQRコードの読取ができ ます 本番ライセンス番号 初めて当モードを利用する場合はライセンス番号の入力 が必要です。 確定 スキャン ライセンス番号を入力してください。 認証したら、使うことができます。 おい問合わせ: 03-4589-7746  $\bigcirc$  $\Box$ ②管理設定の画面 表示される ことを確認

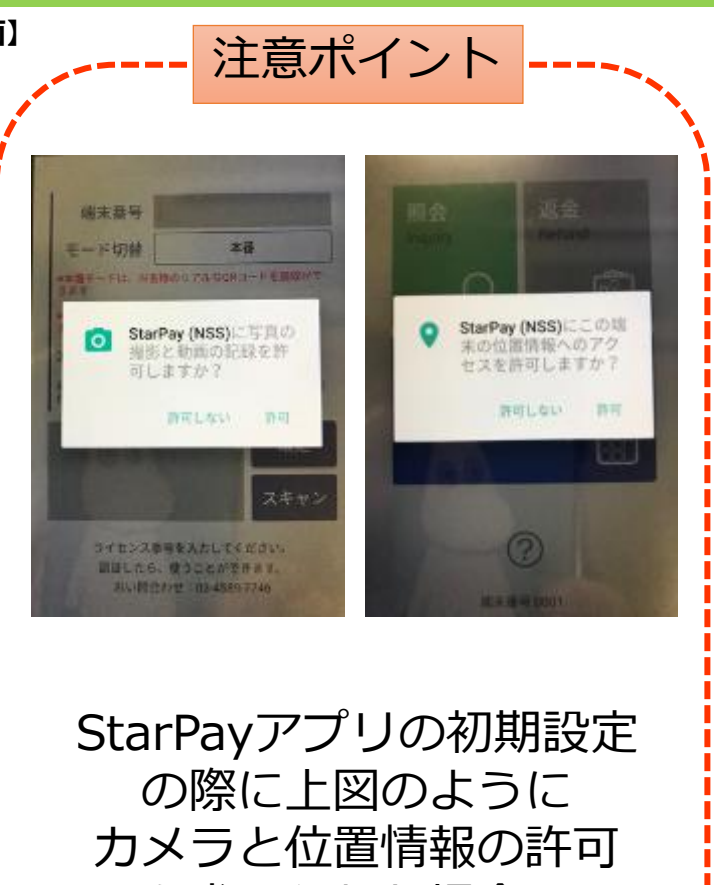

を求められた場合は **必ず「許可」を選択** してください。

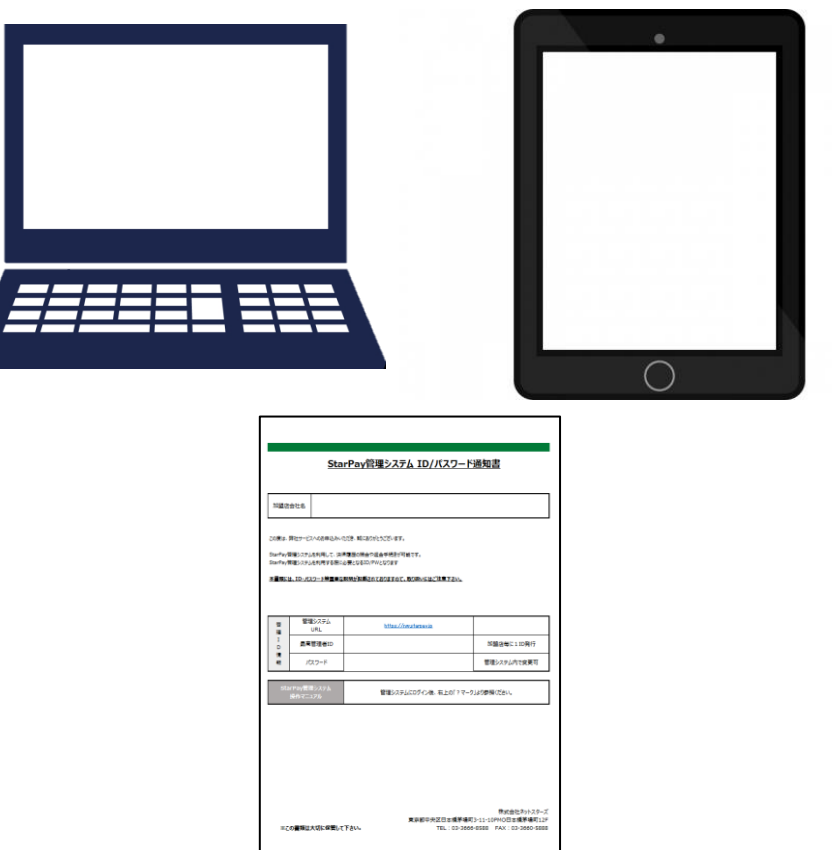

**【PC・タブレットの画面】**

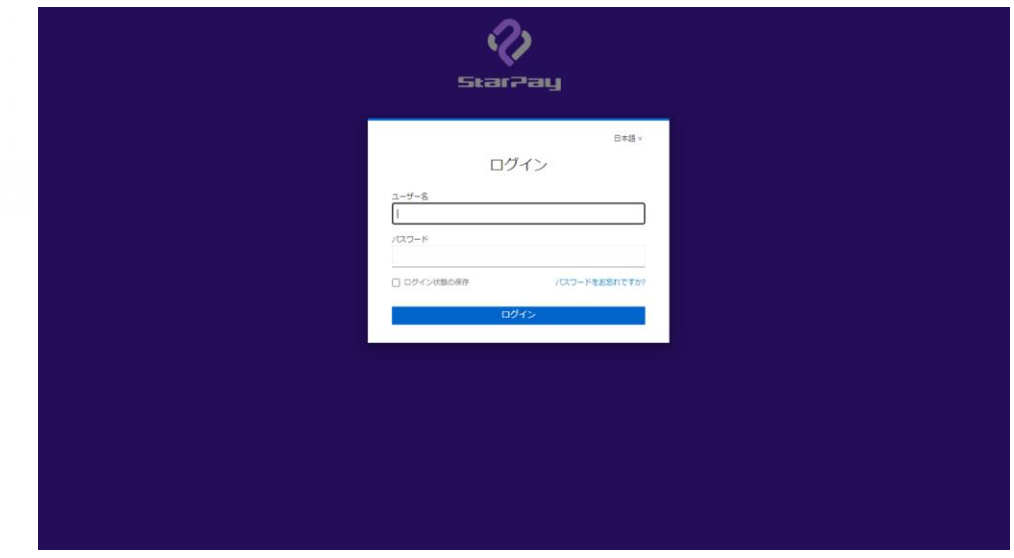

③インターネットに接続できる パソコンかタブレットと 「StarPay管理システム ID・パスワード通知書.pdf 」 をご用意してください

④ブラウザ(インターネットの検索画面)で 「StarPay ID/パスワード通知書 」 記載のURL 「https://works-nss.starpay.jp/」 を検索して上図が表示されることを確認

### **【PC・タブレットの画面】**

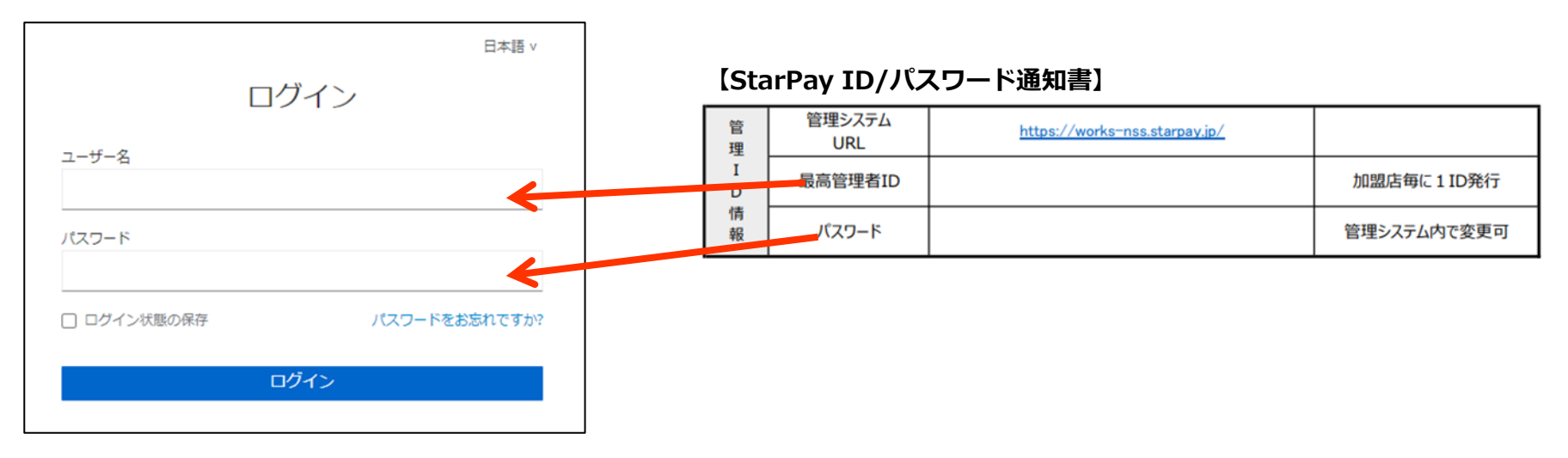

### ⑤ユーザID・パスワードを入力し「ログイン」を選択

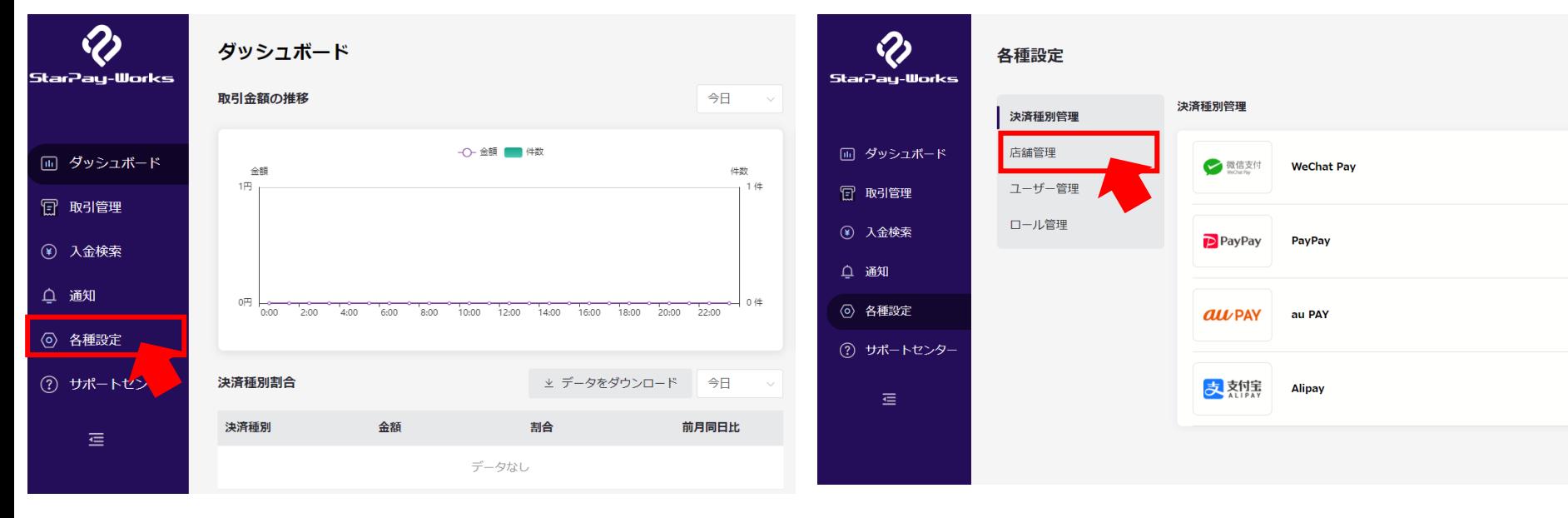

### **【PC・タブレットの画面】 【PC・タブレットの画面】**

⑥StarPayWorksにログイン後 上図の赤枠のアイコンをクリック

⑦「店舗管理」をクリック

### **【PC・タブレットの画面】 【PC・タブレットの画面】**

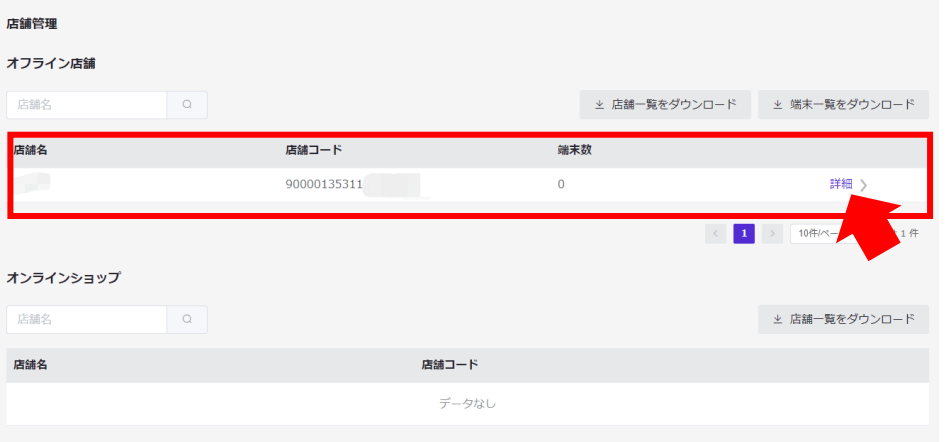

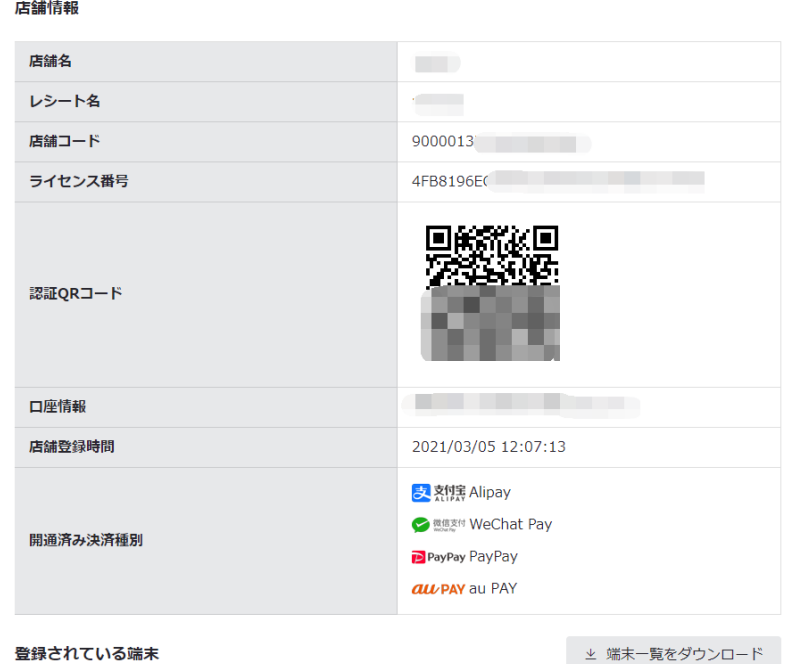

⑧設定したい店舗名を確認し、 「詳細」をクリック

⑨設定したい店舗の詳細情報と ライセンス認証用QRコードが 表示されました。

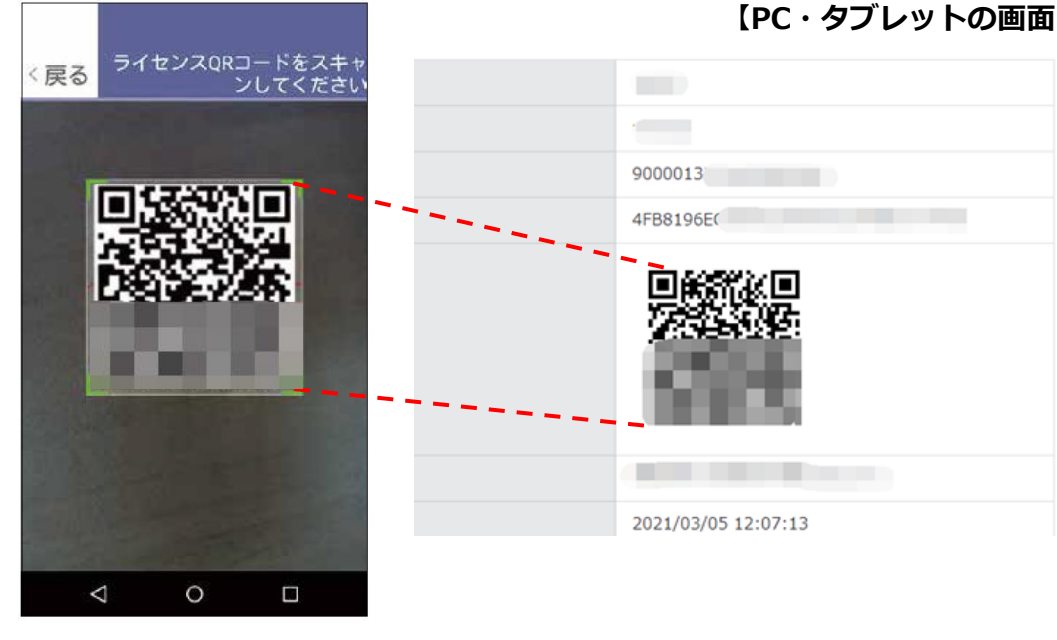

### **【決済端末(スマホ・タブレット等)の画面】**

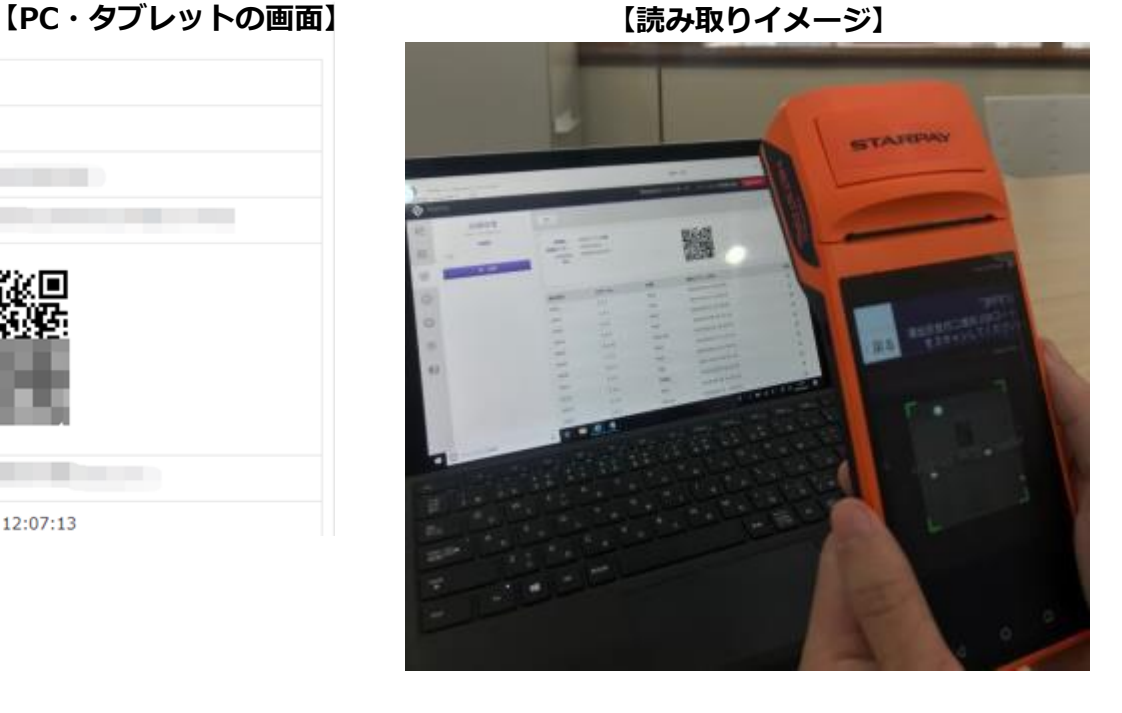

⑩決済端末のカメラが 立ち上がるのでPC・タブレット に表示されているQRコードを読み取る

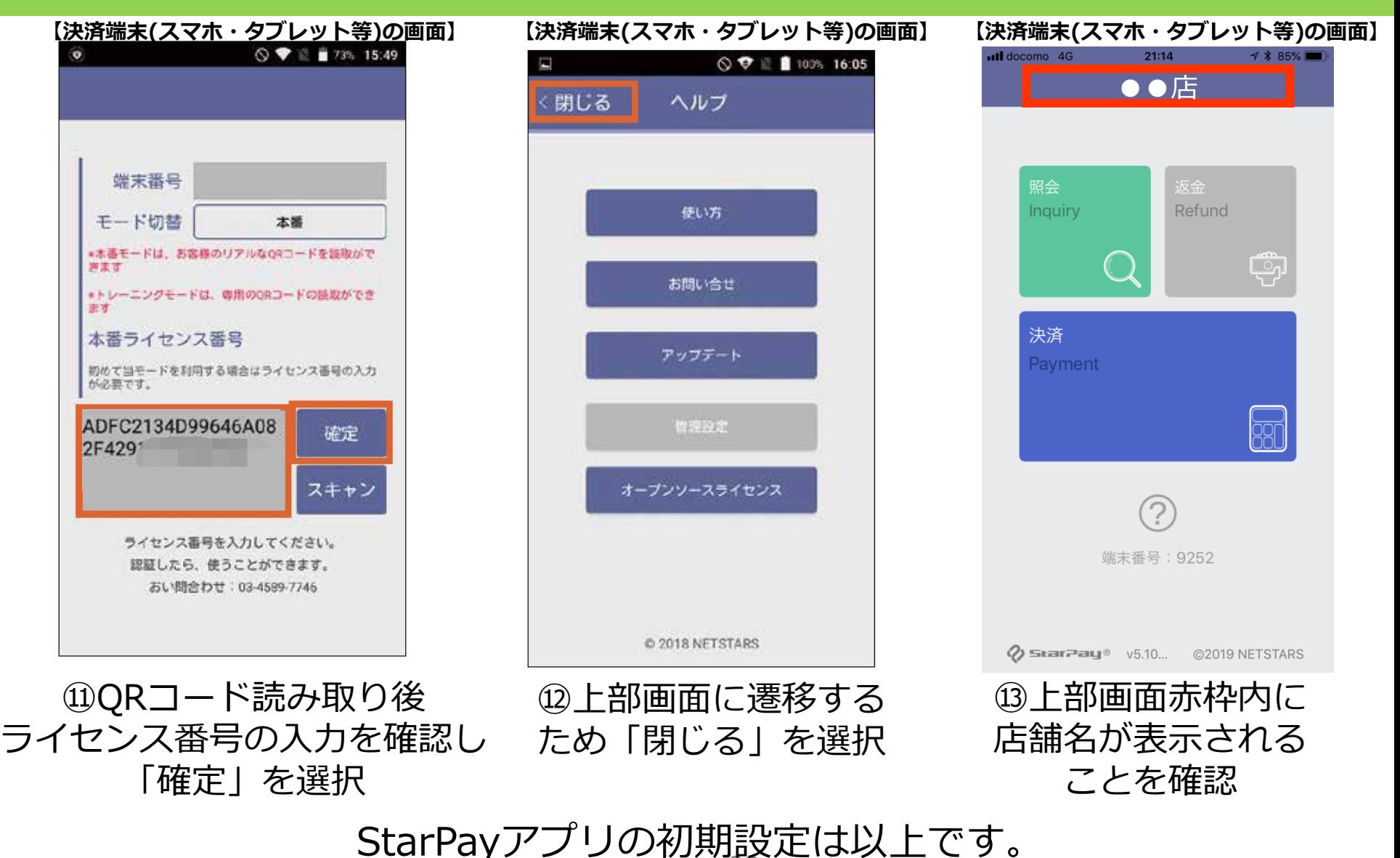

ー<u>こーーーファンの初発としてエピッシー</u><br>店舗でQRコード決済のご利用が可能になります。